# *Utilisation de Netvibes.com*

## **1. Créer un compte sur Netvibes**

- Se connecter su[r http://www.netvibes.com/fr](http://www.netvibes.com/fr)
- Cliquer sur « Me connecter »
- Cliquer sur « inscrivez-vous »
- Remplir les champs → *pour l'adresse mail valide : prendre l'adresse de l'école du type Ce.050….@ac-caen.fr*
- Il vous est demandé d'aller consulter votre boite mail, d'ouvrir le message envoyé par « Netvibes» et cliquer sur le lien (permet de vérifier la validité de votre adresse).
- Une page par défaut est créée : vous allez pouvoir la personnaliser.  $\bullet$

## **2. Pour personnaliser sa page :**

- Options : choix dans la Galerie pour le fond de page
- Déplacer un widget : clic gauche, maintenir le doigt enfoncé, déplacer la souris (un carré en pointillé rouge symbolise l'emplacement) puis relâcher le bouton.

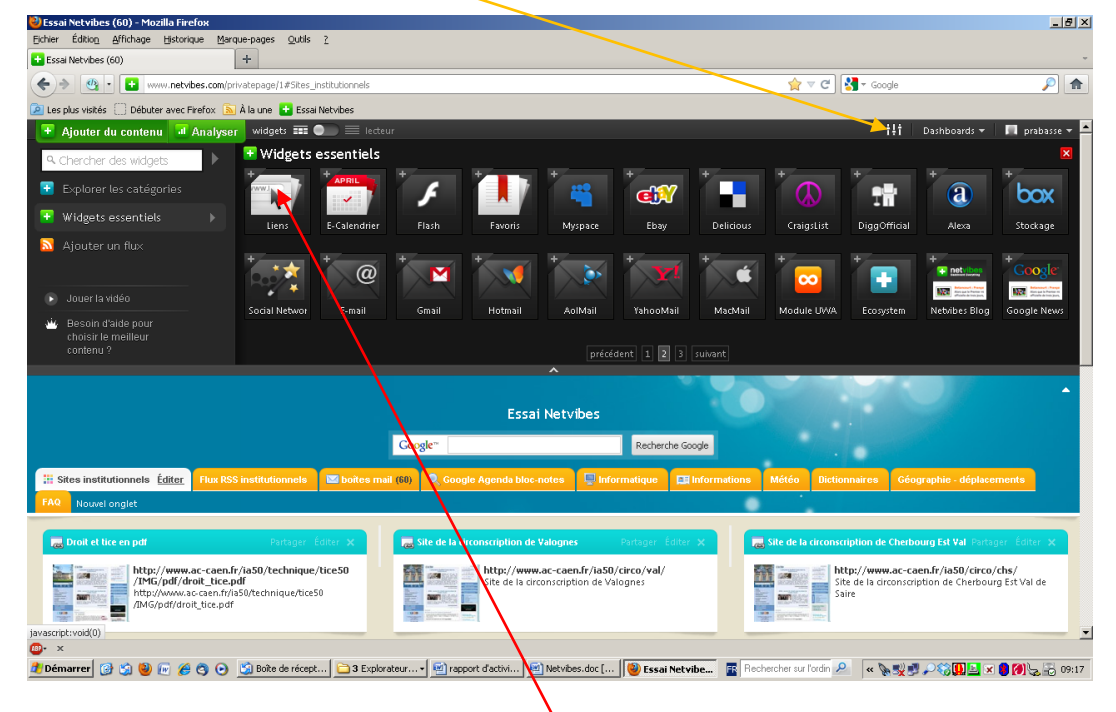

#### **Ajouter du contenu à votre page**

- **3. Pour créer un lien vers un site internet :**
- Ajouter du contenu/Widgets essentiels/page 1/Web page  $\bullet$
- $\bullet$ Ajouter du contenu/Widgets essentiels/page 2/liens

Philippe Rabasse MATUIC Valognes et Cherbourg Val de Saire Page 1

- Faire un « coller » de l'adresse de la page que vous souhaitez insérer après l'avoir, au préalable, copiée.
- Ajouter à ma page
- On peut faire de même avec une page PDF en ligne (exemple : « Droit et Tice »)

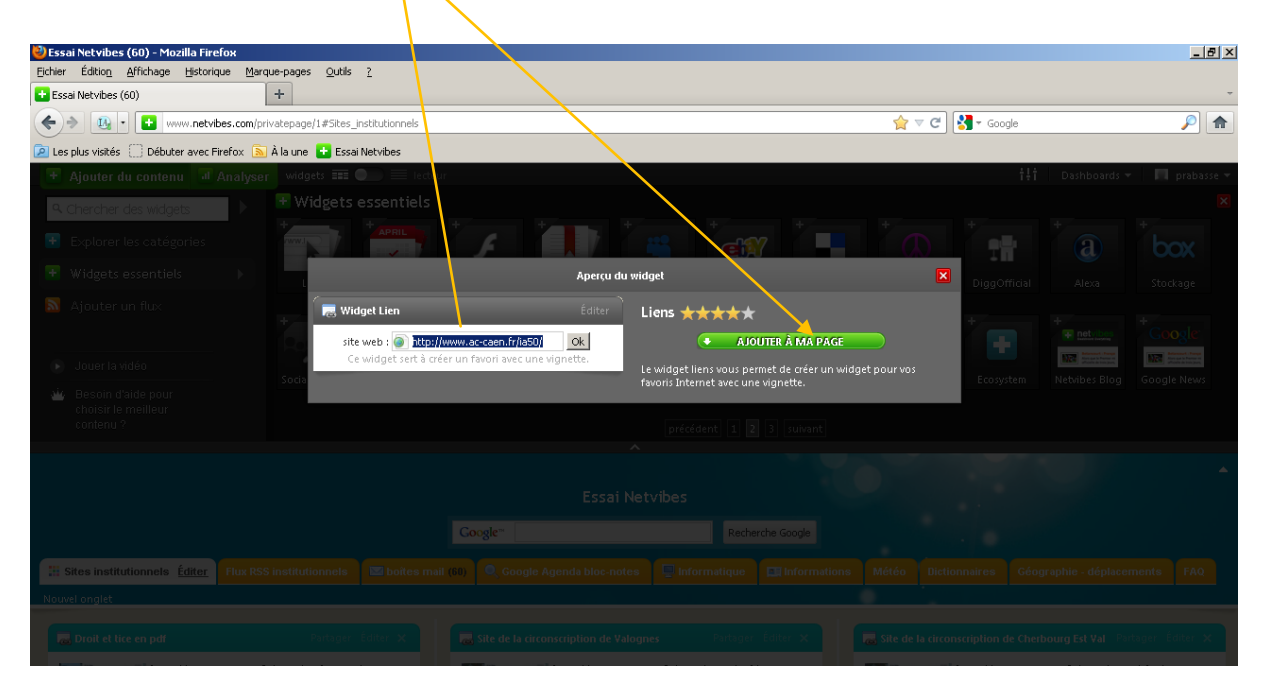

- **4. Pour créer une adresse pro :**
- Widgets essentiels/page 2/email
- Ajouter à ma page
- Editer
- Login : nom du compte (ce050……)
- Mot de passe : XXXX
- Protocole : POP3  $\bullet$
- Serveur de courrier : pop.ac-caen.fr
- URL du Webmail [: https://webmail.ac](https://webmail.ac-caen.fr/iwc_static/c11n/allDomain/layout/login.html?lang=fr&02.01_183522&svcs=abs,mail,calendar,c11n)[caen.fr/iwc\\_static/c11n/allDomain/layout/login.html?lang=fr&02.01\\_183522&svcs=abs,mail,calendar,c11n](https://webmail.ac-caen.fr/iwc_static/c11n/allDomain/layout/login.html?lang=fr&02.01_183522&svcs=abs,mail,calendar,c11n)

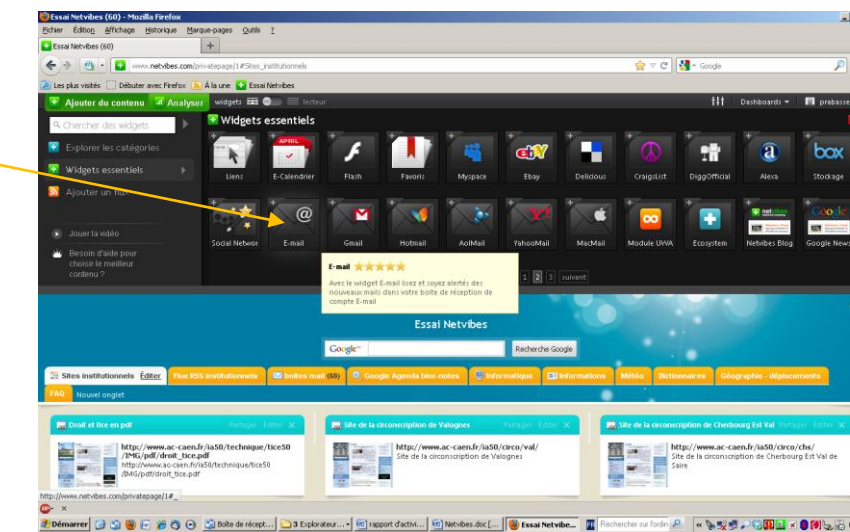

# **5. Créer et personnaliser des onglets :**

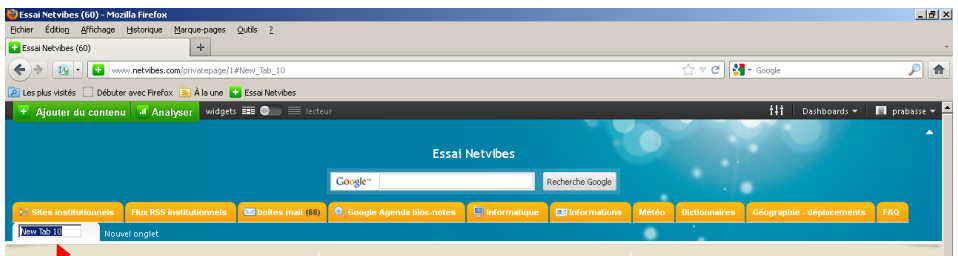

On peut créer des onglets par thèmes (ex : infos, boites mail, divers etc.)

Cliquer sur « Editer » à la gauche de l'onglet :  $\bullet$ 

On peut nommer ou renommer l'onglet (ex : Sites institutionnels)

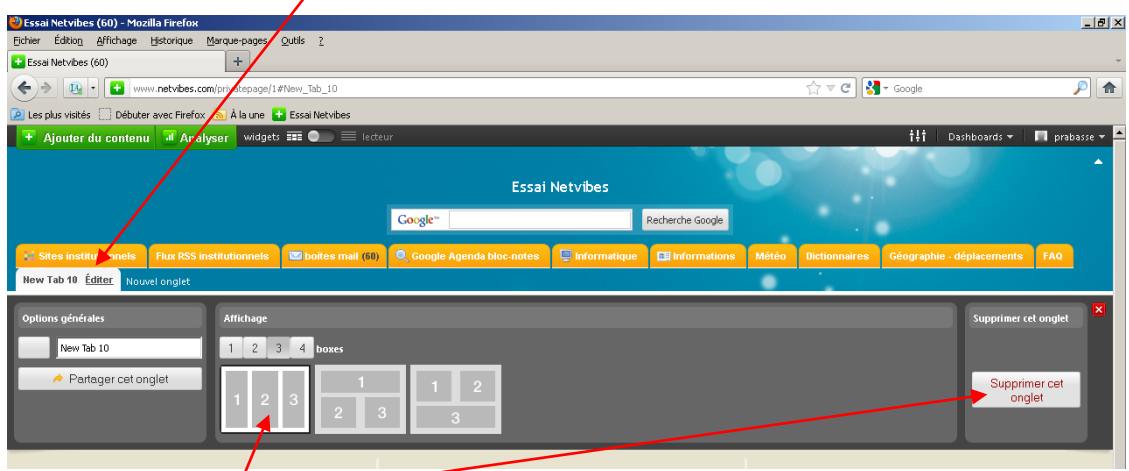

- On peut le supprimer
- insérer un icône/symbolisant le thème de l'onglet (cliquer à gauche de l'onglet, options générales
- modifier le nombre et l'emplacement des colonnes
- Supprimer un onglet : cliquer sur éditer et supprimer cet onglet

### **6. S'abonner à des flux RSS :**

Pour vous abonner à des Flux RSS :

Aller sur le site concerné (exemple : s'abonner au flux RSS de éducation.fr : veille numérique)

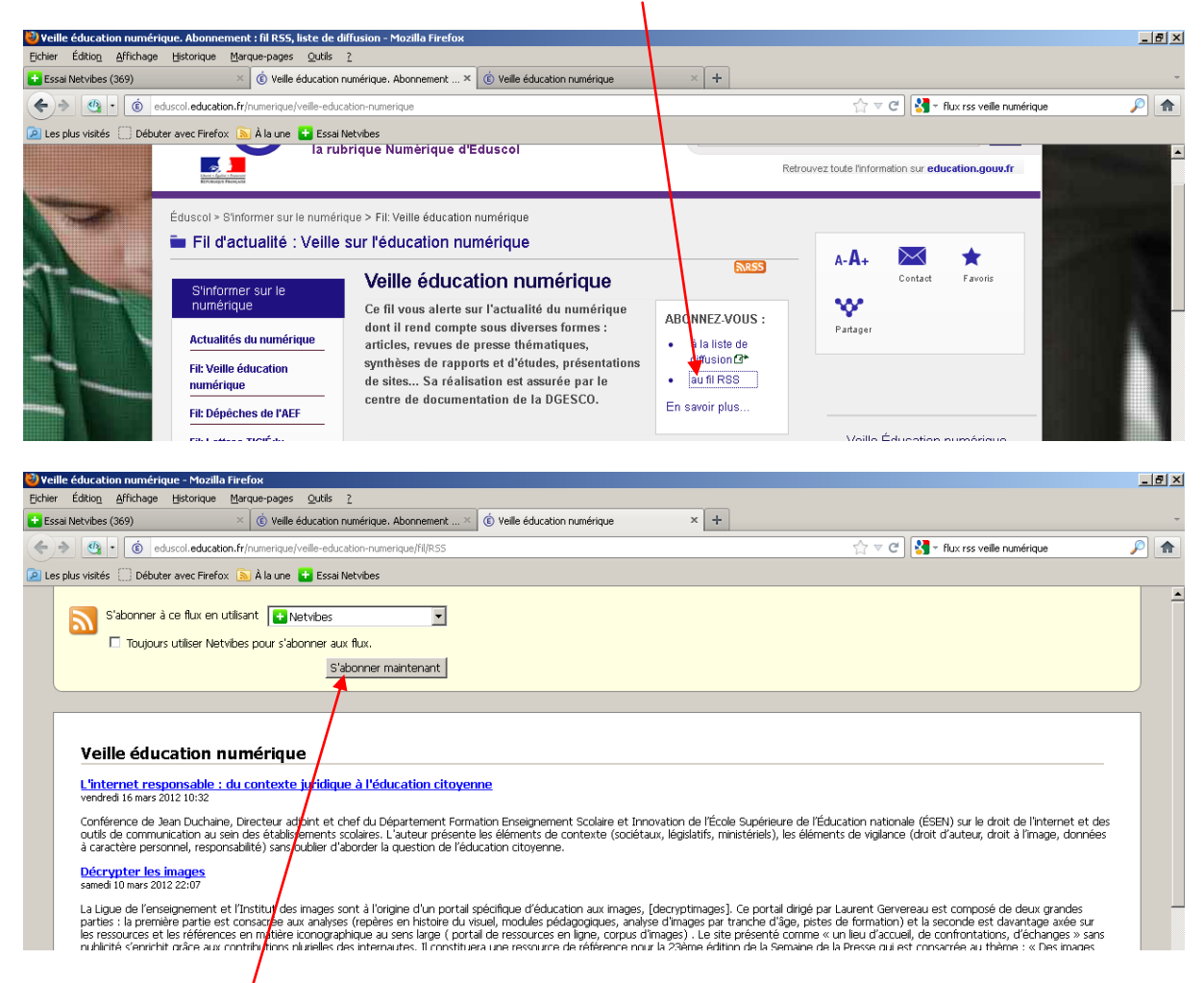

Cliquer sur : S'abonner à ce flux en choisissant dans la liste déroulante : « Netvibes »

# **Exemples de Flux RSS :**

Météo :<http://www.meteo-normandie.fr/la-meteo-sur-votre-site/>

<http://meteoalerte.com/france/rss.php?style=meteocentre>

- Flux RSS institutionnels [: http://www.education.gouv.fr/cid50705/les-flux-rss.html](http://www.education.gouv.fr/cid50705/les-flux-rss.html)
- **7. Réorganiser les onglets :**
- Cliquer sur l'onglet à déplacer, maintenir le bouton droit enfoncé et le déplacer pour modifier l'ordre des onglets.